## **Step 1: Create a MissionBox User Account**

- 1. Click the blue 'Join Nonprofit Network' button at the top right near the MissionBox logo
- 2. Enter your Email and click 'Next'
- 3. Enter your:
	- $\circ$  Full name
	- o Password
	- o Confirm your password
	- $\circ$  Nonprofit roles (check all that apply)
- 4. Click 'Sign up'

If your selected role(s) includes **Board member, Staff member** or **Executive**, you will be prompted to create an organization connection next.

If your selected role(s) does not prompt to create an organization, click the Sections **button**, then select '+Add Organization' under Organization Profiles and continue with Step 2.

### **Step 2: Create your Organization Connection in MissionBox**

1. Enter your Organization Name. As you start typing, the site will suggest possible matches based *on MissionBox and Google Maps*™

# Organization Connection

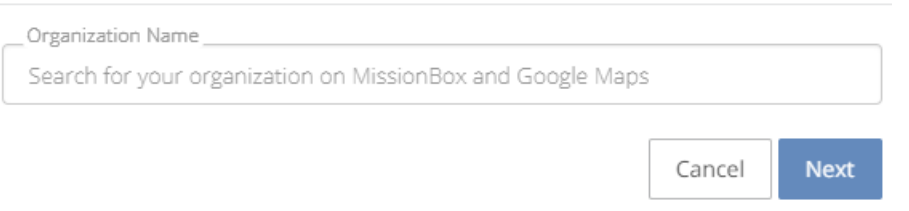

- 2. If your organization's name appears, click on the name, otherwise finish typing your organization name
- 3. Once the organization name is correctly entered, click 'Next'
- 4. In the Organization Type drop-down menu, choose the type for your organization (required)
- 5. Select your Organization size (required)
- 6. Select one or more Service Regions. *As you start typing, the site will suggest possible matches based on Google Maps*™ (**required**)

For example, you can type a zip code, city, state, or country.

- 7. Click to select your service region when it's displayed in the list
- 8 . Select up to 5 Mission Focus areas (required)
- 9. Click 'Next'
- 10. Optional add a brief summary of your organization, address, phone number and website
- 11. Click 'Next'
- 12. Type your Role (required)
- 13. Optional add an overview of your role
- 14. Type the year you started (required)

If you're no longer with the organization, enter the year you left, otherwise leave blank

15. Click 'Next'

#### **Your organization connection is complete!**

# **Step 3: Claim your Organization and update your Organization profile**

Your Get Started menu will be displayed next and options applicable for your role will be available. To

return to this menu at any time, click the Sections **button**, then select 'Get Started' under User Pages

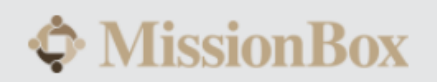

# Welcome to the nonprofit network!

Here are some links to help you get started...

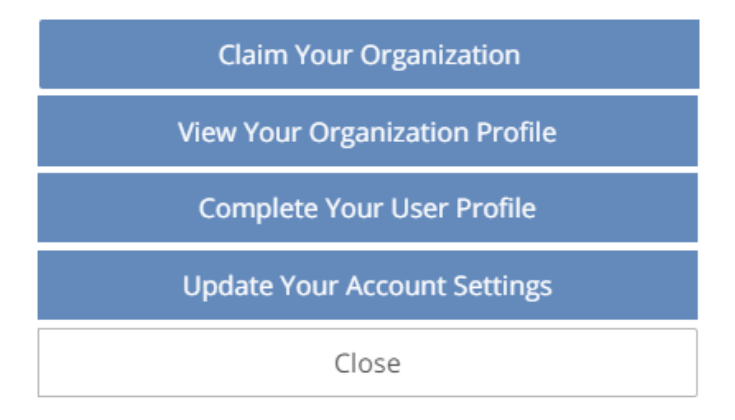

1. Select 'Claim Your Organization' and you'll receive this confirmation (with your own organization name):

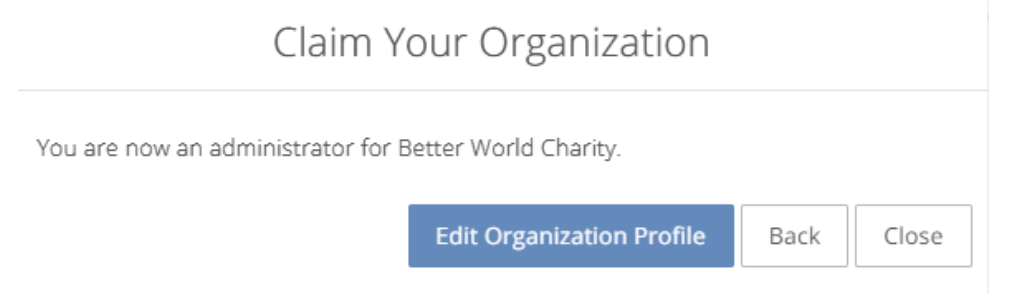

- 2. Click 'Edit Organization Profile'
- 3. Customize your profile by adding:
	- a. Profile Image (required)
	- b. Cover Image (if desired)
		- Show off your hardworking staff by using a team photo as your cover image!
	- c. Description (if desired) Tell the world about your organization and mission!
	- d. Gallery (if desired)
		- A picture's worth a thousand words... show off your best images!
	- e. Target Populations (if desired)
	- f. Contact info (if desired)
	- g. Details info (if desired)
	- h. Upload Documents (reports, success stories, etc.)

# **Congratulations, you've completed your organization profile update!**